## HP Service Test

Windows オペレーティング・システム用

ソフトウェア・バージョン : 9.00

## HP Service Test インストール・ガイド

文書番号 : T6553-90003 文書発行日 : 2007 年 6 月(英語版) ソフトウェア・リリース日 : 2007 年 6 月(英語版)

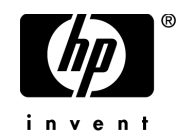

## 利用条件

#### 保証

HP の製品およびサービスの保証は,かかる製品およびサービスに付属する明示的な保証の声明 において定められている保証に限ります。本文書の内容は,追加の保証を構成するものではあ りません。HPは、本文書に技術的な間違いまたは編集上の間違い、あるいは欠落があった場合 でも責任を負わないものとします。

本文書に含まれる情報は,事前の予告なく変更されることがあります。

#### 制限事項

本コンピュータ・ソフトウェアは,機密性があります。これらを所有,使用,または複製する には,HP からの有効なライセンスが必要です。FAR 12.211 および 12.212 に従って,商用コン ピュータ ソフトウェア,コンピュータ ソフトウェアのドキュメント,および商用アイテムの技 術データは,HP の標準商用ライセンス条件に基づいて米国政府にライセンスされています。

#### サードパーティ Web サイト

HP は、補足情報の検索に役立つ外部サードパーティ Web サイトへのリンクを提供します。サ イトの内容と利用の可否は予告なしに変更される場合があります。HPは,サイトの内容または 利用の可否について,いかなる表明も保証も行いません。

#### 著作権

© 2000 - 2007 Mercury Interactive Corporation, All rights reserved

#### 商標

Java<sup>TM</sup> は, Sun Microsystems, Inc. の米国商標です。

Microsoft®, Windows® および Windows XP® は,Microsoft Corporation の米国登録商標です。

Oracle® は,カリフォルニア州レッドウッド市の Oracle Corporation の米国登録商標です。

Unix®は, The Open Group の登録商標です。

## 文書の更新

本書のタイトル・ベージには,次の識別情報が含まれています。

- ソフトウェアのバージョンを示すソフトウェア・バージョン番号
- 文書が更新されるたびに更新される文書発行日
- 本バージョンのソフトウェアをリリースした日付を示す,ソフトウェア・リリース日付 最新のアップデートまたは文書の最新版を使用していることを確認するには, **[http://ovweb.external.hp.com/lpe/doc\\_serv/](http://ovweb.external.hp.com/lpe/doc_serv/)** を参照します。

## サポート

#### Mercury 製品のサポート

従来 Mercury が提供していた製品のサポート情報は,次の方法で入手できます。

- HP Software Services Integrator (SVI) パートナー ([www.hp.com/managementsoftware/](www.hp.com/managementsoftware/svi_partner_list) [svi\\_partner\\_list](www.hp.com/managementsoftware/svi_partner_list)) を通している場合は、SVI 代理店にお問い合わせください。
- 有効な HP Software サポート契約をお持ちの場合は,HP Software Support サイトを参照し て,セルフソルブ技術情報検索を使用して技術的な質問に対する回答を検索できます。
- 従来 Mercury が提供していた製品のサポート・プロセスおよびツールの最新情報について は,HP-Mercury Support Web サイト(**<http://support.mercury.com>**)(英語サイト)を参照し てください。
- その他の質問については,HP の営業担当にお問い合わせください。

#### HP ソフトウェアのサポート

HP Software Support Web サイトへは,**<www.hp.com/managementsoftware/services>** からアクセス できます。

HP Software のオンライン・サポートでは、対話型の技術支援ツールに効率的にアクセスできま す。サポートをご利用のお客様は,サポート・サイトを使うことで次のような利点があります。

- 参照したいナレッジ文書の検索
- エンハンスメント要求およびサポート・ケースの登録とトラッキング
- ソフトウェア・パッチのダウンロード
- サポート契約の管理
- HP サポートの連絡先の検索
- 利用可能なサービスに関する情報の参照
- ソフトウェアの他のお客様とのディスカッションに参加
- ソフトウェアのトレーニングの調査および登録

ほとんどのサポート·エリアは、HP Passport ユーザとしての登録およびサインインが必要で す。また多くは,サポート契約も必要です。アクセス・レベルの詳細情報については, **[www.hp.com/managementsoftware/access\\_level](www.hp.com/managementsoftware/access_level)** を参照してください。

HP Passport ID の登録を申請するには,

**<www.managementsoftware.hp.com/passport-registration.html>** (英語サイト)にアクセスしてくだ さい。

# 目次

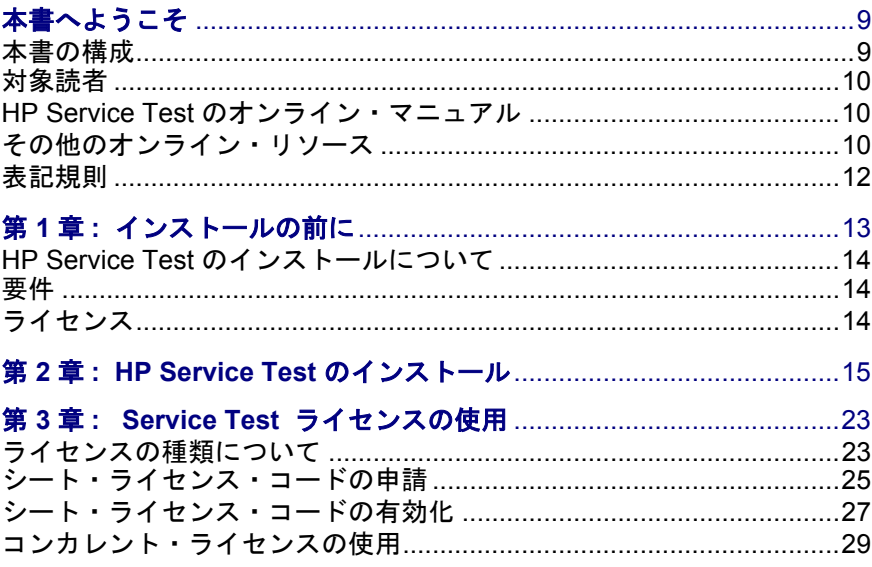

# <span id="page-8-0"></span>本書へようこそ

『HP Service Test インストール・ガイド』へようこそ。HP Service Test は, SOA テストおよび Web サービス・テストに焦点を当てた,テスト・スクリプト作成 ツールです。本書では、HP Service Test のインストールとセットアップの方法 を説明します。

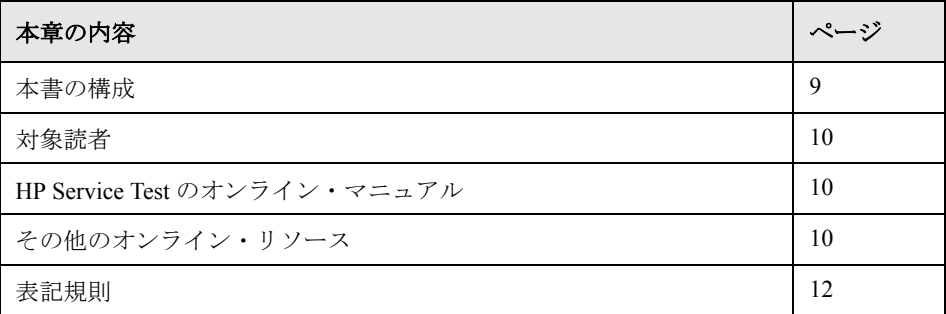

## <span id="page-8-1"></span>本書の構成

本書は、次の章で構成されています。

## 第1章 [インストールの前に](#page-12-1)

インストール・プロセスに備えるための情報を提供します。

## 第 **2** 章 **[HP Service Test](#page-14-1)** のインストール

HP Service Test を Windows マシンにインストールする方法について説明します。

## 第 **3** 章 **Service Test** [ライセンスの使用](#page-22-2)

Service Test のライセンス・コードの申請と有効化のプロセスについて説明します。

<span id="page-9-0"></span>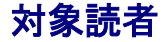

本書は,HP Service Test のインストールとセットアップを行う必要のあるユー ザを対象とします。

本書の読者は,システム管理について若干の知識があることが求められます。

## <span id="page-9-1"></span>**HP Service Test** のオンライン・マニュアル

Service Test には、次のオンライン・マニュアルが付属しています。

『**最初にお読みください**』 : Service Test, および仮想ユーザ・ジェネレータに関 する最新のお知らせと情報を提供します。『最初にお読みください』には、[ス タート]メニューからアクセスします。

オンライン文書 **/** 印刷マニュアル : PDF 形式の文書が含まれています。[**Help**] ボタンをクリックし,[**Books Online**]を選択します。

オンライン・ヘルプ : 任意の Service Test ウィンドウでウィンドウ内をクリック し,**F1** キーまたは[**Help**]ボタンを押すと表示できます。

<span id="page-9-3"></span>関数リファレンス : 仮想ユーザ・スクリプトの作成時に使用する LoadRunner の関 数をすべて,その使用例と共に参照できます。『**HP Online Function Reference**』 (英語版)のアップデートについては,HP の[カスタマー・サポート](http://www.mercury.com/jp/services/support/) Web サイト をご覧ください。

## <span id="page-9-2"></span>その他のオンライン・リソース

**Web Tours** サンプル Web サイトは,本書で説明する多くの例で使用されてい ます。この Web サイトの URL は,<http://newtours.mercuryinteractive.com> です。

ナレッジ・ベース : このサイトでは,カスタマー・サポート・ナレッジ・ベー スの閲覧や記事の投稿が行えます。この Web サイトの URL は, <http://support.mercury.com/cgi-bin/portal/CSO/kbBrowse.jsp> です。

[**Customer Support Web Site**] : このサイトでは,ナレッジ・ベースへのアク セス,ユーザ・ディスカッション・フォーラムへの参加と記事の検索,サポー ト要求の送信,パッチやアップデートされたマニュアルのダウンロードなどが 行えます。Web サイトの URL は <http://www.mercury.com/jp/services/support/> で す。この Web サイトには,[**Help**]メニューからもアクセスできます。

**「HP Software Web site**]: このサイトでは, HP Software 製品に関する最新情報 をご覧になれます。たとえば、新しいソフトウェアのリリース、セミナー,展 示会,カスタマー・サポートなどの情報が含まれます。Web サイトの URL は <http://www.jpn.hp.com/products/software/hpsoftware/index.html> です。この Web サイトには,[**Help**]メニューからもアクセスできます。

## <span id="page-11-0"></span>表記規則

本書は、次の表記規則に従います。

- [UI 要素] および 関数名 アクションを実行する際のインタフェース要素の名前, ファイル名またはパス,および強調が必要なその他の項 目は、このスタイルで示します。(例:[保存]ボタンを クリックします)。また,メソッド名や関数名もこのスタ イルで示します。(例:**wait\_window** ステートメントに は次のパラメータがあります)。
- 引数 オンッド,プロパティ,関数の引数,書名は,このスタ イルで示します(例:『**HP** ユーザーズ・ガイド』を参照 してください)。
- <**置き換える値**> ファイル・パスまたは URL アドレスの中で実際の値に置 き換える必要のある部分は山括弧で囲んで示します (例:< **MyProduct** のインストール・フォルダ> \**bin**)。
- 例 使用例やユーザがそのまま入力しなければならない文字 列は,このスタイルで示します (例:エディット・ボックスに Hello と入力します)。
- CTRL+C キーボードのキーはこのスタイルで示します (例:ENTER キーを押します)。
- [ ] わらの インドの可能な引数は、半角の大括弧で囲んで示します。
- { } 引数に割り当てる値の候補は,中括弧で囲んで示します。 値をいずれか 1 つ割り当てる必要があります。
- ... オンティングの名略記号は、同じ形式の項目がさらに含まれて いる可能性のあることを示します。プログラミング例に 含まれる場合は,何行かが意図的に省略されていること を示します。
- | 垂直バー(パイプ記号)は, バーで区切られているオプ ションのいずれかを指定しなければならないことを示し ます。

12

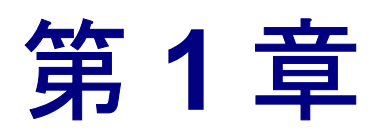

# <span id="page-12-1"></span><span id="page-12-0"></span>インストールの前に

本章では,インストール・プロセスに備えるための情報を提供します。HP Service Test をインストールする前に,要件を確認してください。

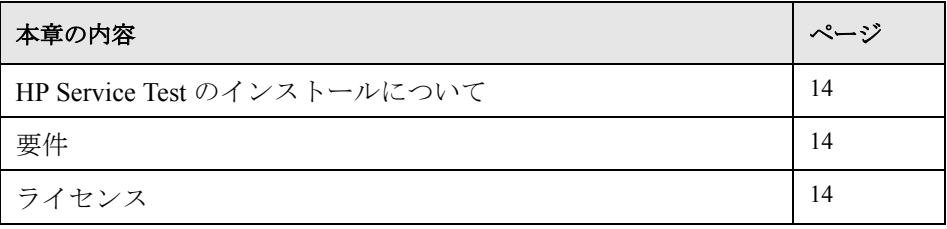

#### 第 **1** 章 ・インストールの前に

## <span id="page-13-0"></span>**HP Service Test** のインストールについて

HP Service Test には、SOA アプリケーションをテストするためのいくつかの ツールが用意されています。主なコンポーネントは次のとおりです。

- **► Server Emulator** : エミュレートされたサービスを作成するためのツールです。
- ► VuGen : VuGen, すなわち HP 仮想ユーザ・ジェネレータは、WSDL ファイル. 記録, ネットワーク・トラフィック分析に基づいて Web サービス・テストを作 成するためのユーティリティです。

## <span id="page-13-1"></span>要件

セットアップが始まる前に,インストール・プログラムにより,.NET Framework 2.0,Visual C++ 2005 再頒布可能パッケージ,Microsoft Installer 3.1 な どの必須のコンポーネントがお使いのシステムにあるかどうか確認されます。 必須のコンポーネントがなかった場合は,それらがインストールされるように インストール・プログラムがユーザを案内します。

インストール先のマシンに、既存の LoadRunner のインストールがあってはな りません。マシンに LoadRunner がインストールされている場合は、カスタ マー・サポートに連絡して,SOA テスト機能が含まれている LoadRunner 8.1 の Feature Pack 4 を入手してください。

## <span id="page-13-2"></span>ライセンス

初めてインストールされた Service Test には,21 日間のデモ・ライセンスが含 まれます。21 日を超えて Service Test を使用する場合は、Service Test 用のライ センス・コードを申請し,有効にする必要があります。詳細については,[23](#page-22-2) ページ「Service Test [ライセンスの使用」](#page-22-2)を参照してください。

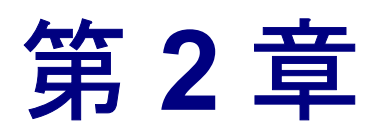

## <span id="page-14-1"></span><span id="page-14-0"></span>**HP Service Test** のインストール

本章では,HP Service Test を Windows マシンにインストールする方法について 説明します。セットアップ・プログラムによって提供されるウィザードが、イ ンストール全体を通してユーザを案内します。

#### **HP Service Test をインストールするには、次の手順を実行します。**

 **1** インストール・ディスクのルート・ディレクトリで **setup.exe** を実行します。

注:Service Test のインストール・ディレクトリがネットワーク・ドライブにあ る場合は,インストールを実行する前に,そのネットワーク・ドライブを割り 当てておく必要があります。インストールの実行に UNC (Universal Naming Convention)パスを使うことはできません。

Microsoft の既知の問題により、割り当てられたネットワーク・ドライブから Service Test をインストールし,リモート・デスクトップ接続を使っている場合 に,エラーが生じてインストールできなくなる場合があります。リモート・デ スクトップ接続を使って Service Test をインストールする場合は,インストー ル・ディレクトリをローカル・ドライブにコピーして,ローカルでインストー ルを実行してください。

[Service Test Setup] ウィザードが開きます。

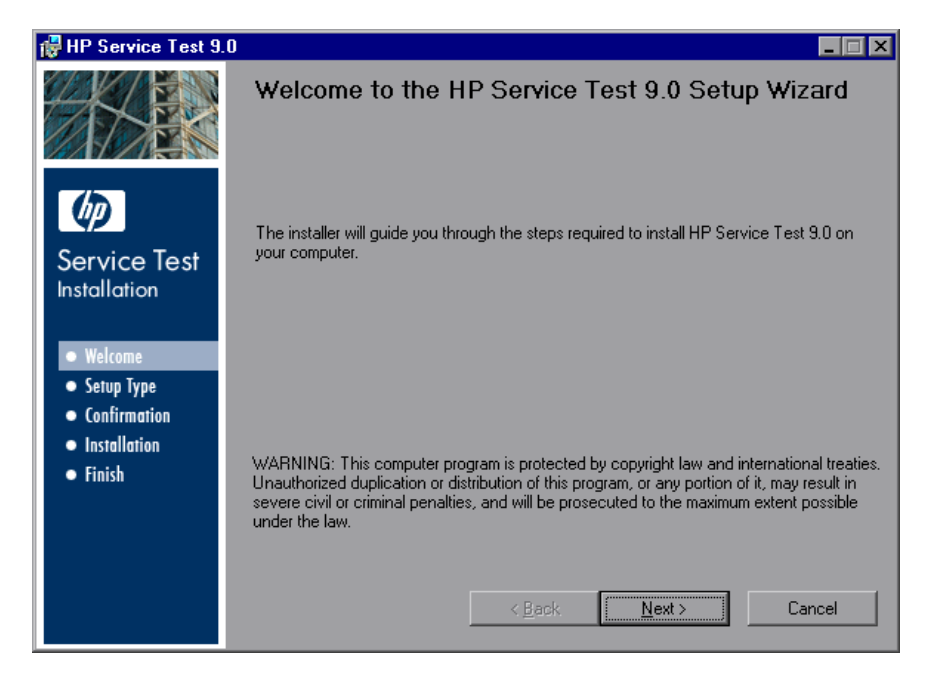

[Next] をクリックして先に進みます。

 **2** 使用許諾契約を確認し,その条項に同意する場合は[**I Agree**]を選択します。 [**Next**]ボタンをクリックします。

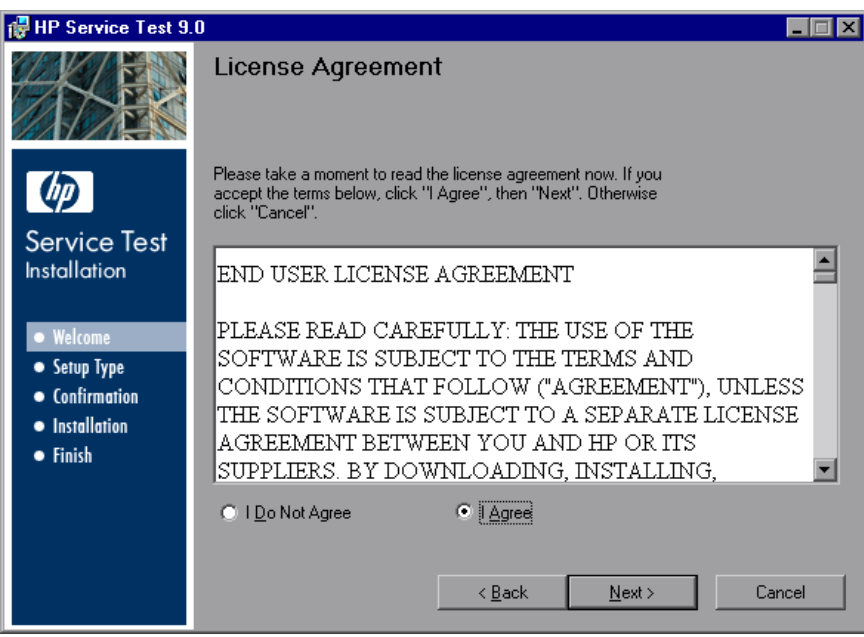

 **3**[Customer Information]ページで,名前と組織名を入力します。[**Next**]ボタン をクリックします。

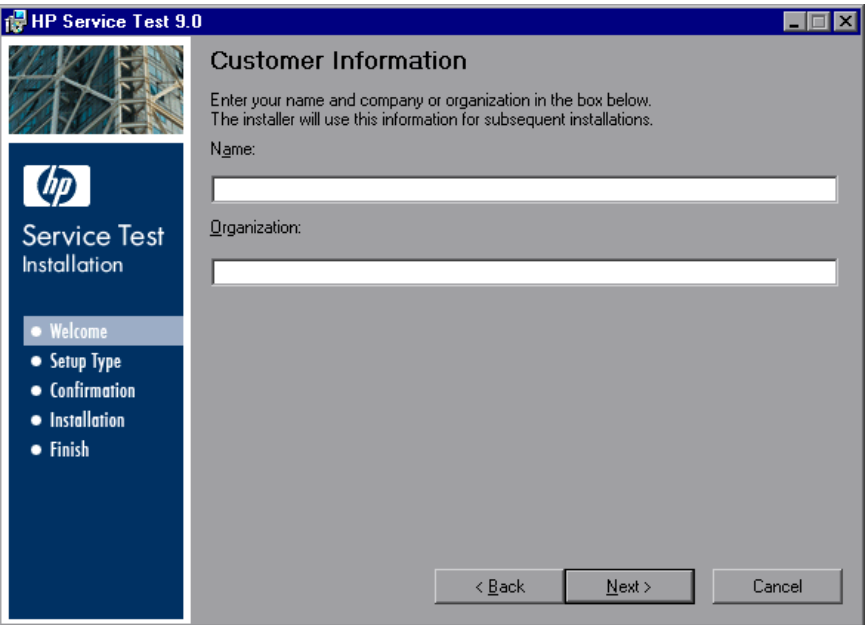

 **4**[Setup Type]ページで,[**Complete**]または[**Custom**]のどちらかのセット アップを選択します。

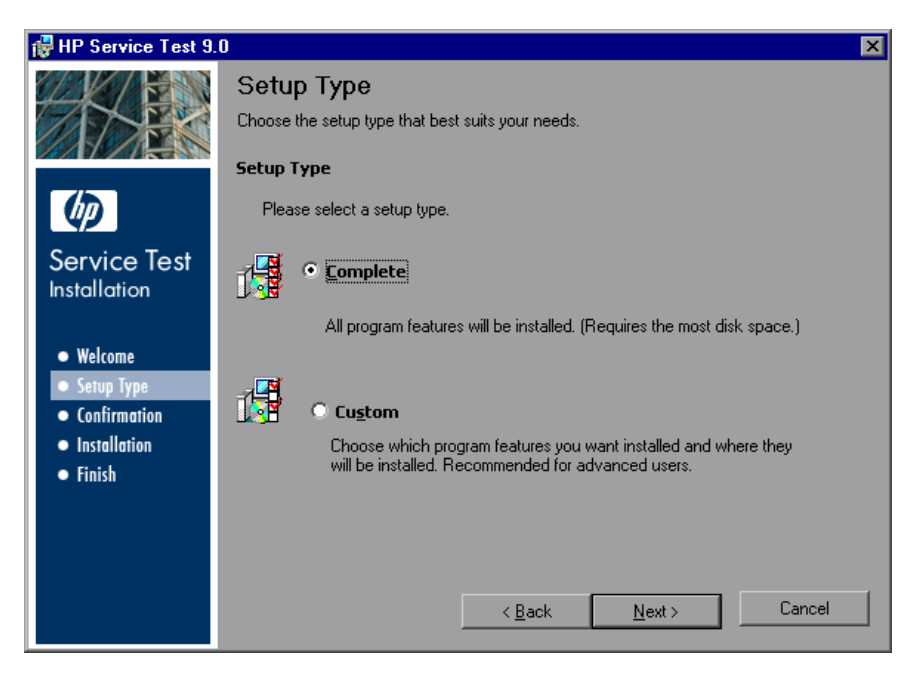

- **▶** 使用可能なプログラム機能のすべてをインストールする場合は、[Complete] を選択します。
- ➤ インストールする機能を選択する場合は[**Custom**]を選択します。以下の機 能があります。
	- **► [Update Service**] : HP Service Test のアップデートがあるかを検索し, アッ プデートをインストールするオプションをユーザに提示するユーティリティ です。
	- **► [HP Service Test**] : 完全な HP Service Test 製品です。
	- **► [HP Service Emulation**] : テスト実行時には使用できない Web サービスをテ ストするために,サービスのエミュレーションを作成するツールです。詳細 については,『**HP Service Test User's Guide**』(英語版)を参照してください。

[**Next**]をクリックします。

5 カスタム・インストールを選択した場合は, [Custom Setup] ページが表示され ます。

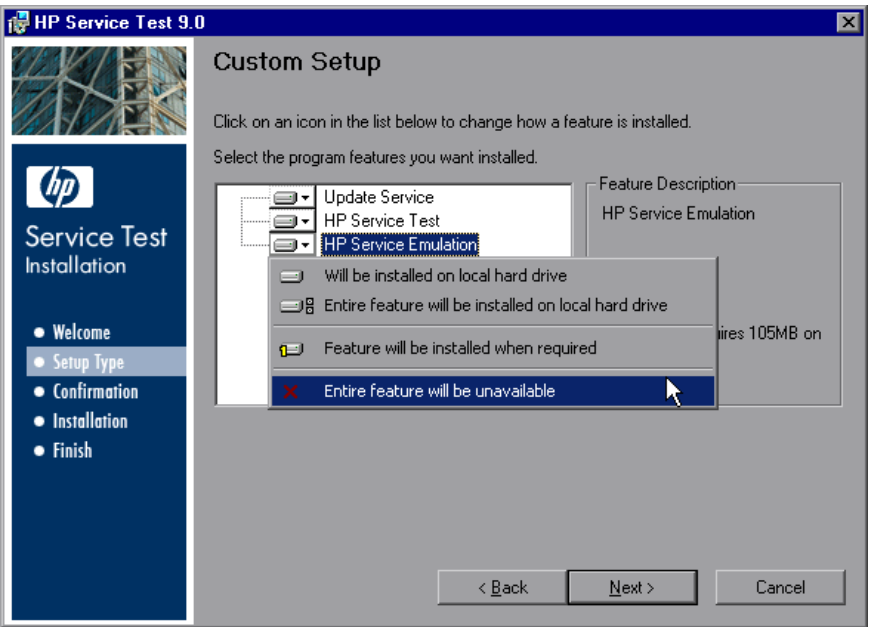

標準では,すべての機能がインストール対象として選択されています。特定の 機能を除外するには,その機能の横の矢印をクリックし,表示されるメニュー から[**Entire feature will be unavailable**]を選択します。

[Next] をクリックして先に進みます。

6 インストール先として提示されたフォルダを受け入れるか, 別のフォルダの場 所を表示します。

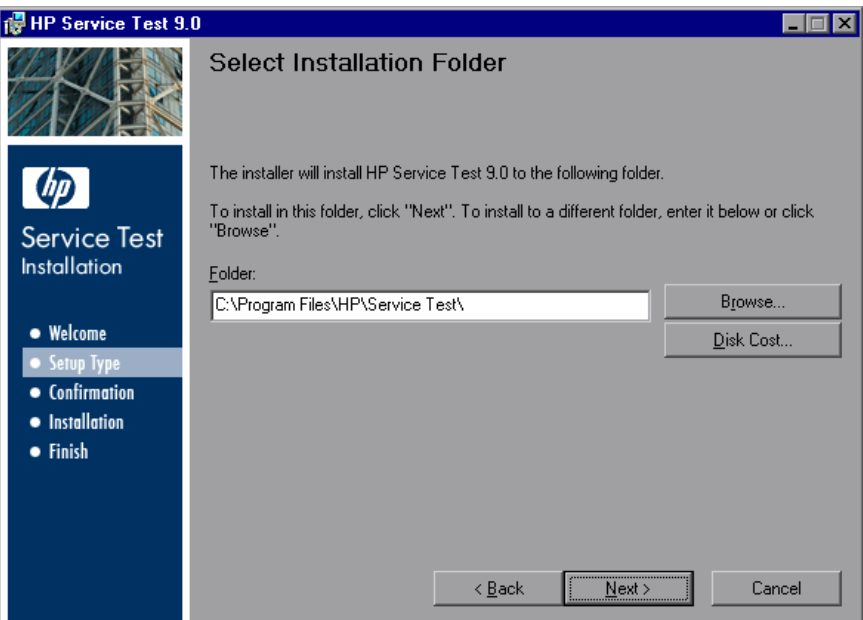

[**Disk Cost**]をクリックして,ドライブごとの必要なディスク容量と使用可能 なディスク容量を確認します。

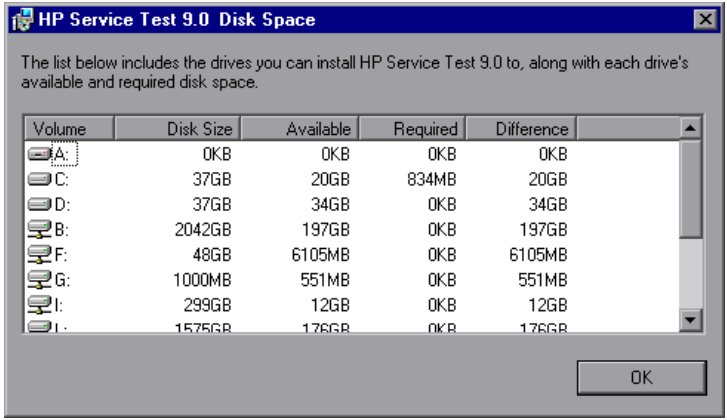

[**OK**]をクリックし,[Disk Space]ダイアログ・ボックスを閉じます。

[Next] をクリックして先に進みます。

 **7** インストールを確認するメッセージがウィザード画面に表示されます。

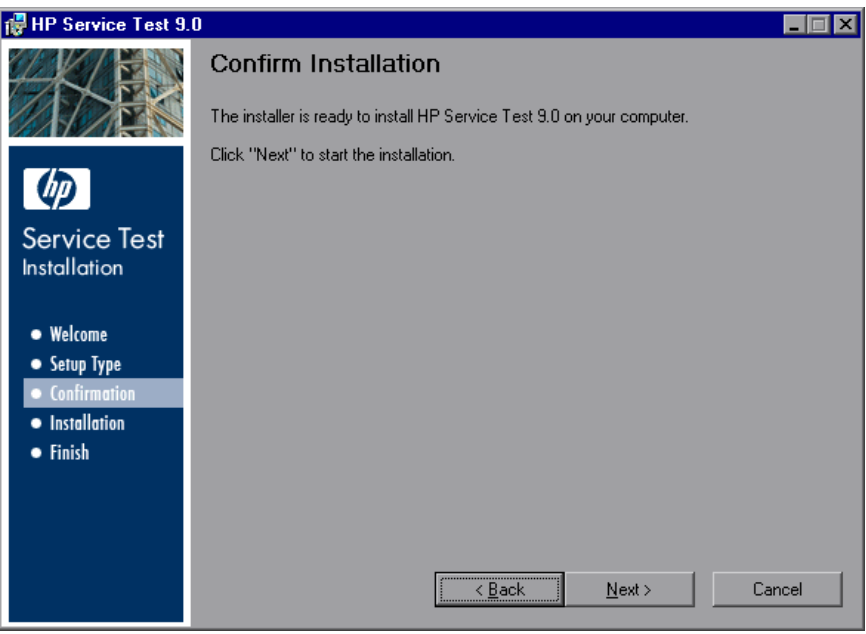

[Next] をクリックしてインストールを開始します。

注:初めてインストールされた Service Test には、21 日間のデモ・ライセンス が含まれます。21 日を超えて Service Test を使用する場合は、Service Test 用の ライセンス・コードを申請し,有効にする必要があります。詳細については, 23 ページ「Service Test [ライセンスの使用」を](#page-22-2)参照してください。

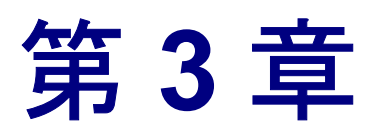

## <span id="page-22-2"></span><span id="page-22-0"></span> **Service Test** ライセンスの使用

Service Test のインストールには、シート・ライセンスまたはコンカレント・ラ イセンスを使用できます。

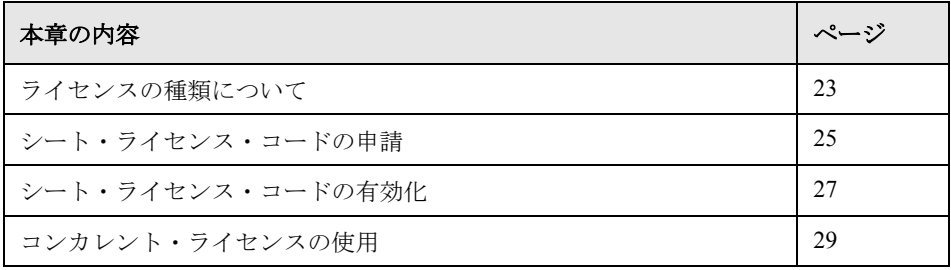

## <span id="page-22-1"></span>ライセンスの種類について

Service Test を使用するには,有効なライセンスが必要です。ライセンスには シートとコンカレントの 2 種類があります。次の表に 2 つのライセンス・タイ プの違いをまとめています。

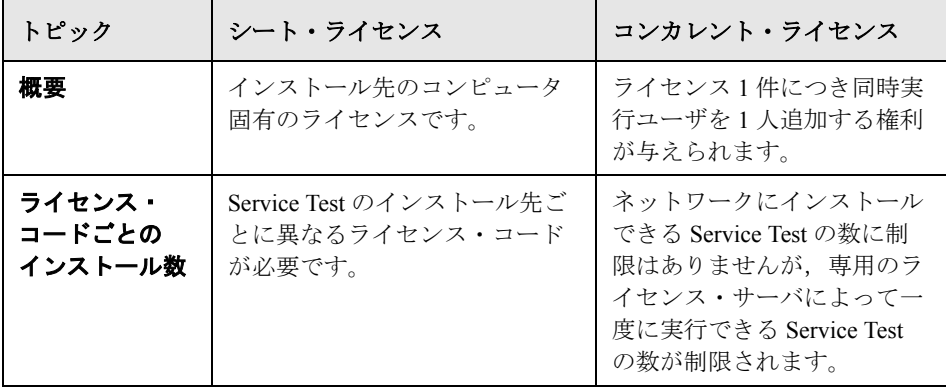

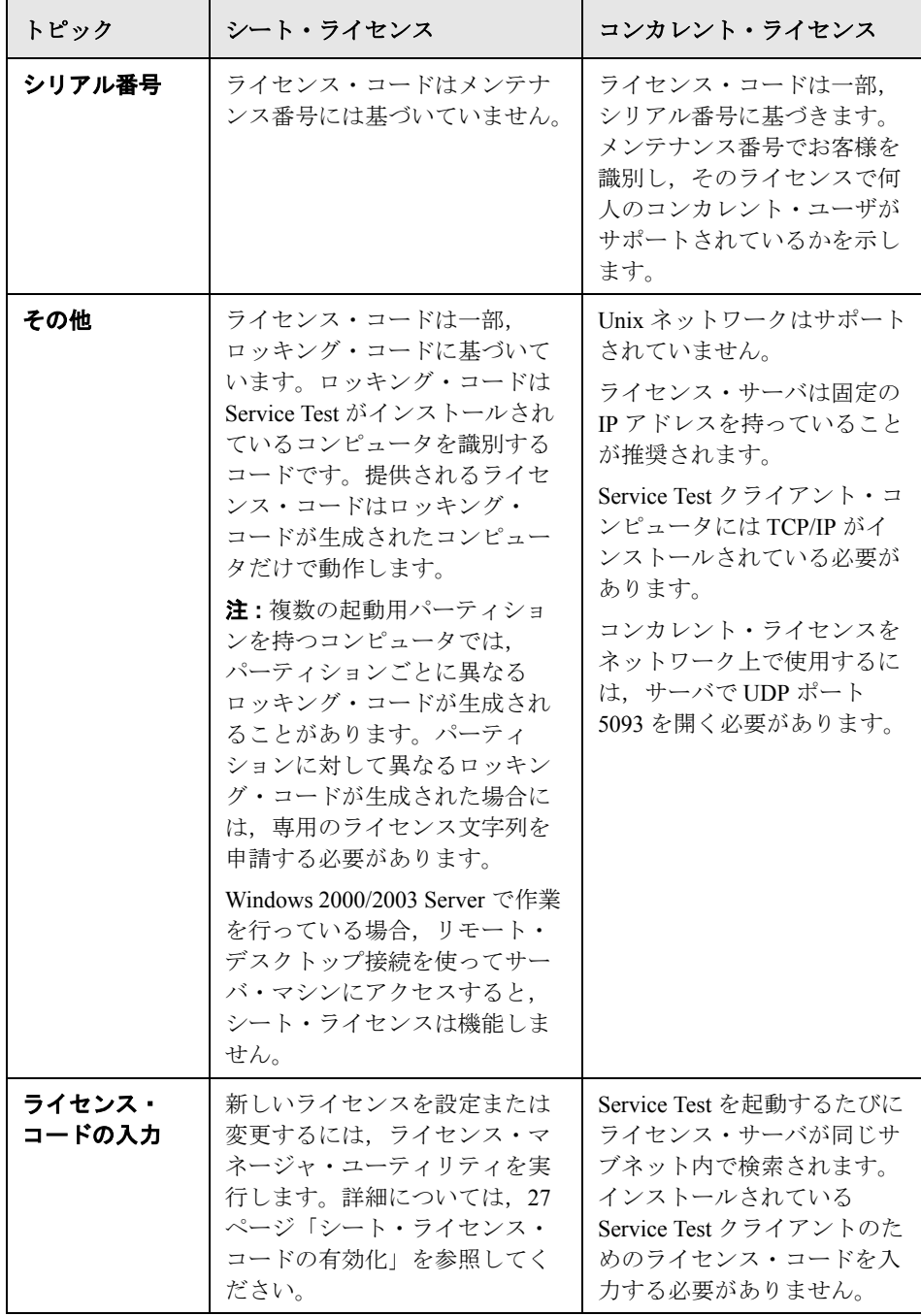

## <span id="page-24-0"></span>シート・ライセンス・コードの申請

Service Test のインストールの際に、Service Test によって既存の有効なライセン スがコンピュータ上で見つからない場合,21 日間有効なデモ版シート・ライセ ンスが自動的に提供されます。

21 日を超えて Service Test を使用する場合は、Service Test 用のライセンス・ コードを申請し,有効にする必要があります。

#### ライセンス・コードを申請するには,次の手順を実行します。

 **1**[スタート]>[**HP Service Test**]>[**Service Test License Manager**]を選 択します。[License Summary]ダイアログ・ボックスが開きます。[**Modify License**]をクリックします。

[License Type]画面が開きます。[**Seat license**]を選択し,[**Next**]をクリッ クします。[**Yes**]をクリックして新しいライセンス・キー・コードをインス トールします。[Welcome]画面が開きます。

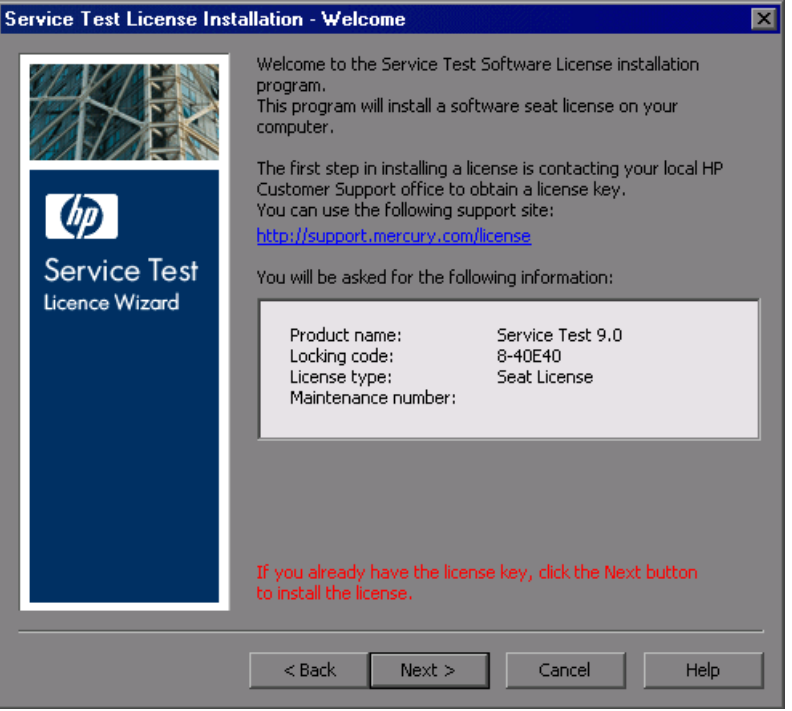

 **2** 画面に表示される Web アドレスを使ってカスタマー・サービスのライセンス申 請ページを開きます。ロッキング・コード,ライセンスの種類,およびメンテ ナンス番号を[Welcome]画面からコピーして貼り付けます。その他の必要な 情報を入力してフォームを送信します。ライセンス・コードは,電子メールで 送られてきます。

電子メールでライセンス・コードが送られてくるのを待ちます。受け取った ら,ライセンスを有効にします。

- ▶ シート・ライセンスを有効にするには、27 [ページ「シート・ライセンス・](#page-26-0) [コードの有効化」](#page-26-0)を参照してください。
- ▶ コンカレント・ライセンスを設定して有効にするには、29 [ページ「コンカレ](#page-28-0) [ント・ライセンスの使用」](#page-28-0)を参照してください。

## <span id="page-26-0"></span>シート・ライセンス・コードの有効化

HP のソフトウェア・カスタマー・サポートからライセンス・コードを受け 取ったら,それを有効にする必要があります。

#### シート・ライセンス・コードを有効にするには、次の手順を実行します。

 **1**[スタート]>[**HP Service Test**]>[**Service Test License Manager**]を選 択します。[License Summary]ダイアログ・ボックスが開きます。[**Modify License**]をクリックします。

[License Type]画面が開きます。[**Seat license**]を選択し,[**Next**]をクリッ クします。[**Yes**]をクリックして新しいライセンス・キー・コードをインス トールします。[Welcome]画面が開きます。

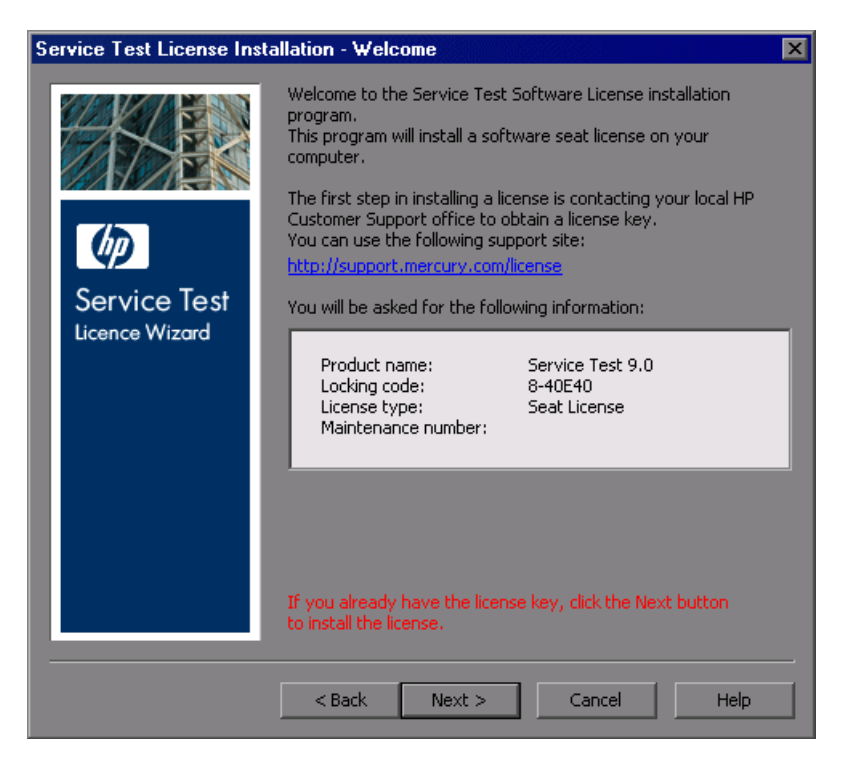

 **2**[**Next**]をクリックしてライセンス・キーを入力します。[License Key]ダイア ログ・ボックスが開きます。

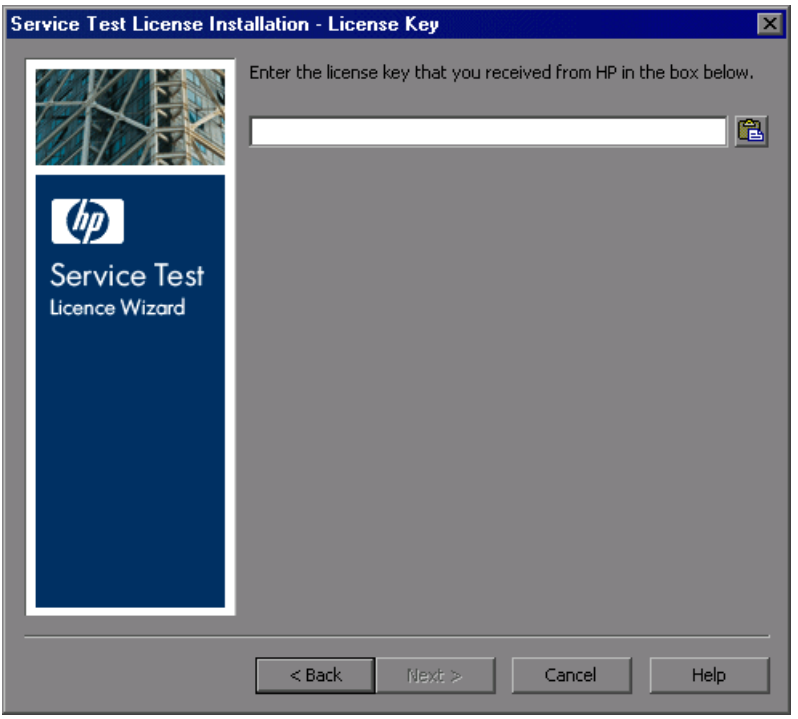

 **3** HP Software から受け取ったライセンス・キーを入力し,[**Next**]をクリックす ると有効化のプロセスが開始します。

#### 注:

シート・ライセンス・コードは,HP カスタマー・サポートのライセンス申請 フォームに入力したロッキング・コードを持つコンピュータでのみ有効です。

複数の起動用パーティションを持つコンピュータは、パーティションごとに異 なるロッキング・コードを生成することがあります。パーティション用に異な るロッキング・コードが生成された場合には,専用のライセンス文字列を申請 する必要があります。

- **4** 有効なライセンス・コードを入力すると,[Status]画面でライセンス・コード が正しくインストールされたことを確認できます。[**Next**]をクリックします。
- **5**[Finished]画面が開き,カスタマー・サポート情報が表示されます。[**Finish**] をクリックしてライセンスの有効化プロセスを完了します。

上記の手順を使ってライセンスを変更することもできます。

## <span id="page-28-0"></span>コンカレント・ライセンスの使用

この項では,コンカレント・ライセンスを設定して有効にする方法を説明しま す。以下のトピックが含まれています。

- ▶ 29[ページ「サーバでのコンカレント・ライセンスの設定」](#page-28-1)
- ▶ 32 [ページ「コンカレント・ライセンスの有効化」](#page-31-0)
- <span id="page-28-1"></span>▶ 34 ページ「LSHOST 変数または LSFORCEHOST [変数の手動による設定」](#page-33-0)

### サーバでのコンカレント・ライセンスの設定

コンカレント・ライセンスを使って Service Test を実行するには,お使いのライ センス・サーバに Service Test 機能をインストールする必要があります。ライセ ンス・サーバはバージョン 8.0 またはそれ以上でなければなりません。

注:ライセンス・サーバ用のソフトウェアは別途入手する必要があります。

### お使いのライセスンス・サーバに Service Test 機能を追加するには、次の手順 を実行します。

- **1** HP から受け取ったライセンス・コードを用意し,それをテキスト・ファイル に保存します。
- **2**[スタート]>[コントロール パネル]>[管理ツール]>[サービス]を選択 し、Sentinel LM サービスが実行していることを確認します。
- **3** ライセンス・サーバの管理ユーティリティ WlmAdmin.exe を実行します。サブ ネット・サーバ・ツリーで,サーバを実行しているコンピュータを特定します。

 **4** コンピュータ名を右クリックして,[**Add Feature**]> [**From a File**]>[**to Server and File**] を選択します。ライセンス·キーが書かれているファイルを 指定します。

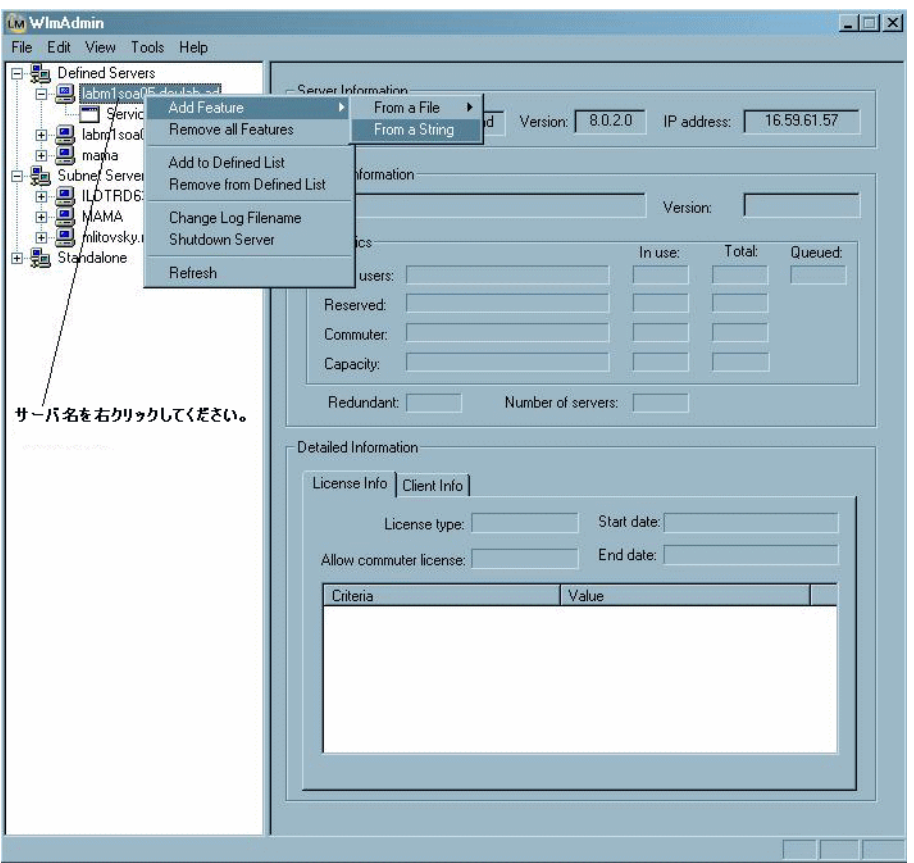

注:ライセンス・キーを含んでいる文字列から機能を追加することもできま す。この場合は, [Add feature to server file] オプションを選択していること を確認してください。

管理ユーティリティに Service Test ライセンスが表示されていることを確認します。

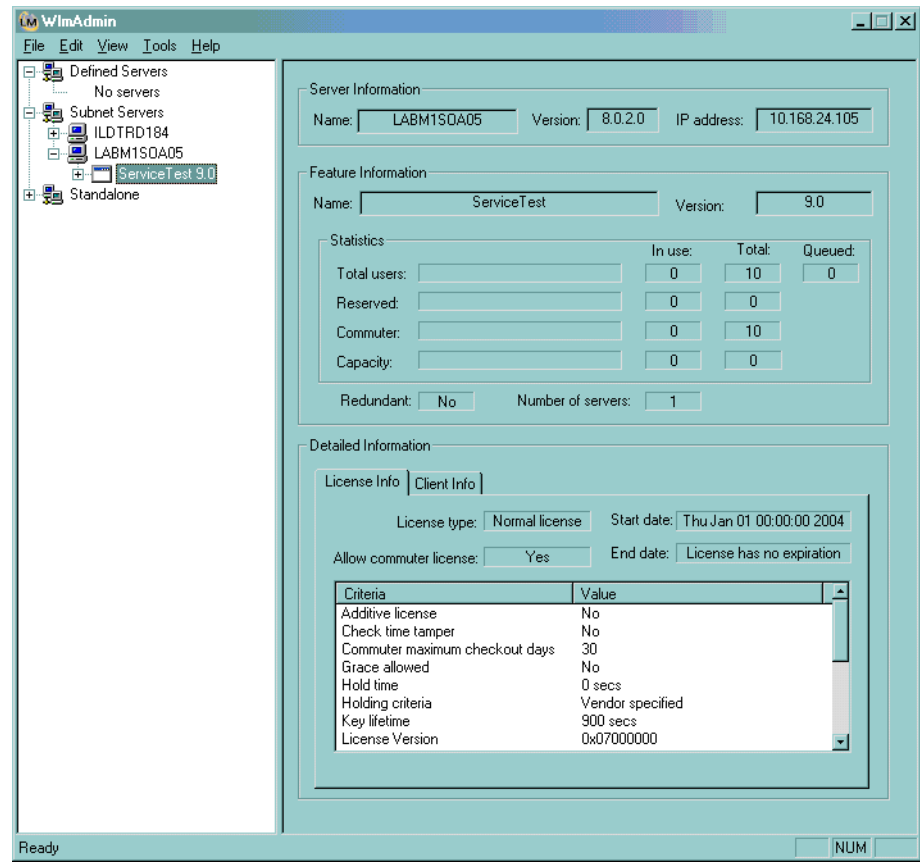

## <span id="page-31-0"></span>コンカレント・ライセンスの有効化

サーバにライセンス・コードをインストールしたら,コンカレント・ライセン スをインストールできます。これについては,29 [ページ「サーバでのコンカレ](#page-28-1) [ント・ライセンスの設定」で](#page-28-1)説明します。[Concurrent License]画面には次のコ ントロールがあります。

- **► [Concurrent License Server**] : 接続するライセンス·サーバです。サーバは ネットワークからアクセス可能でなければなりません。サーバについて次の項 目を入力できます。
	- ► ホスト名。たとえば, MyServer や MyServer.com など。
	- ➤ IP アドレス。たとえば,191.191.19.1 など。
- **► [Check Connection]** : コンカレント・ライセンス・サーバがアクセス可能か どうかを確認します。

[Check Connection]ボタンをクリックしなければ,ユーザが[**Next**]をクリッ クしたときに Service Test によって接続が確認されます。

#### コンカレント・ライセンスを有効にするには、次の手順を実行します。

 **1**[スタート]>[**HP Service Test**]>[**Service Test License Manager**]を選 択します。[License Summary]ダイアログ・ボックスが開きます。[**Modify License**]をクリックします。

注:Service Test コンピュータがコンカレント・ライセンス・サーバを見つけら れず接続できない場合は,LSHOST または LSFORCEHOST 変数の設定が必要 になることがあります。詳細については,34 ページ「LSHOST [変数または](#page-33-0) LSFORCEHOST [変数の手動による設定」](#page-33-0)を参照してください。

 **2**[License Type]画面が開きます。[**Concurrent License**]を選択し,[**Next**]を クリックします。[Concurrent License Server] 画面が開きます。

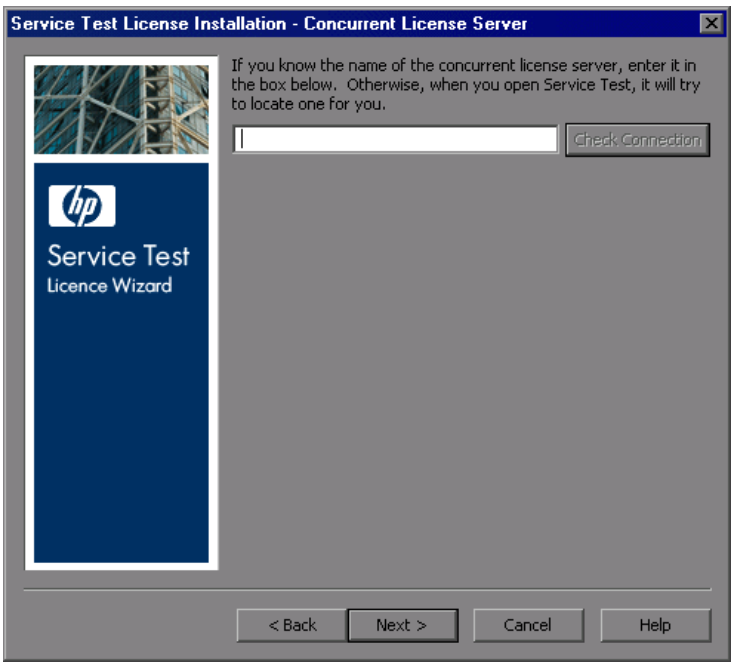

- **3** 接続するコンカレント・ライセンス・サーバを指定します。
- **4**[**Check Connection**]をクリックして,サーバが Service Test にアクセス可能 であることを確認します。
- **5**[**Next**]をクリックします。ライセンス・マネージャによって,ライセンスが 正常にインストールされたことが通知されます。

ライセンス・マネージャを再実行するか,LSHOST または LSFORCEHOST 環 境変数を変更することによって,いつでも異なるコンカレント・ライセンス・ サーバを指定できます。

#### 注:

- **► Sentinel ライセンス・マネージャを使って、新しいライセンス・キーの設定** (シート・ライセンスの場合),コンカレントからシートへ,またはシートか らコンカレントへのライセンスの種類の変更,またはライセンス・サーバの 名前の設定/変更を行うことができます。
- ➤ リモート・デスクトップ・アクセスを通じて Windows 2000/2003 サーバ・マ シンで動作しているときには,シート・ライセンスはサポートされません。 シート・ライセンスはこれらのマシン上で直接動作している場合にのみ機能 します。

### **LSHOST** 変数または **LSFORCEHOST** 変数の手動による設定

<span id="page-33-0"></span>Service Test コンピュータがコンカレント・ライセンス・サーバを見つけられず 接続できない場合は,LSHOST または LSFORCEHOST 変数を手動で設定する 必要が生じることがあります。コンカレント・ライセンス・サーバが, Service Test クライアントと異なるサブネットまたはドメインにインストールされてい る場合も,LSHOST または LSFORCEHOST 変数を手動で設定する必要が生じ ることがあります。

LSHOST または LSFORCEHOST 変数を設定することにより, Service Test は ネットワーク上で特定のコンカレント・ライセンス・サーバを検索できるよう になります。LSHOST 変数は、Service Test クライアントに希望のコンカレン ト・ライセンス・サーバを設定します。指定したコンカレント・サーバがロー カル・サブネットに見つからない場合は,ネットワーク全体を検索します。 LSFORCEHOST 変数は、Service Test を特定のコンカレント・ライセンス・サー バに制限します。

#### **LSHOST** または **LSFORCEHOST** 変数を設定するには,次の手順を実行します。

- 1「スタート]>「設定]>「コントロール パネル]をクリックします。
- **2「システム**]をダブルクリックします。「システムのプロパティ]ダイアログ・ ボックスが開きます。
- 3「詳細](Windows XP では「詳細設定])タブをクリックします。
- 4 [**環境変数**] ボタンをクリックします。[環境変数] ダイアログ・ボックスが開 きます。
- 5<sup>[システム環境変数]の中で, [新規]をクリックします。[新しいシステム変</sup> 数]ダイアログ・ボックスが開きます。
- **6**[変数名]ボックスに,LSHOST または LSFORCEHOST を入力します。
- **7**[変数値]ボックスで,ライセンス・サーバの正式名称を入力します。あるい は,ホスト・コンピュータの IP アドレスを入力します。

注:Service Test コンカレント・ライセンス・サーバ が 1 つのネットワーク上で 実行されている場合などの複数のホスト名の場合,「変数値]ボックスでホス ト名もしくは IP アドレスを、セミコロン(;)を使って区切ります。

- **8**[**OK**]をクリックして,[新しいシステム変数]ダイアログ・ボックスを閉じ ます。
- **9**[**OK**]をクリックして,[環境変数]ダイアログ・ボックスを閉じます。
- **10**[**OK**]をクリックして[システムのプロパティ]ダイアログ・ボックスを閉じ ます。

### 第 **3** 章 ・ Service Test ライセンスの使用